### Vernon Area Public Library

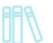

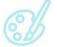

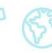

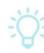

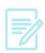

### Apple Devices and Cloud Library – Downloading an eBook

#### What You Need

- A valid Vernon Area Public Library Card
- A compatible Apple iOS device with a Wi-Fi connection
- Free Cloud Library app (see below for installation instructions)

### To install the Cloud Library app

- 1. On your device, visit the **App Store** (make sure you are connected to Wi-Fi).
- 2. Search for **Cloud Library** app.

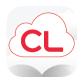

3. Tap Free then Install.

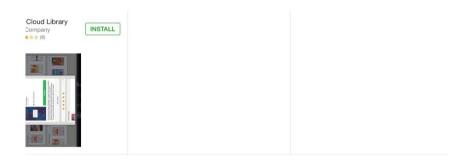

### To log into the app

1. Tap the Cloud Library icon to open the app.

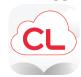

## 

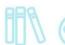

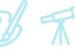

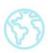

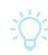

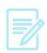

2. If this is your first time installing, touch the blue **Connect to my library** button to get started.

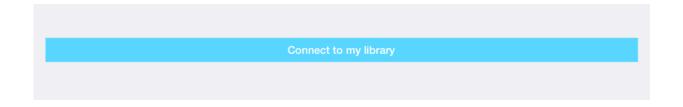

3. Select Country (US), State (IL) and Library (Vernon Area Public Library District).

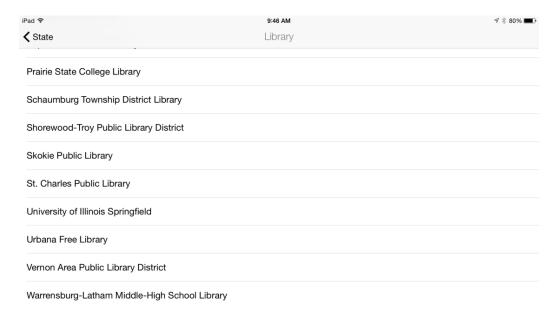

- 4. Enter your Library card number and then touch the **Login** button.
- 5. Tap the **Accept** button to accept the License Agreement.

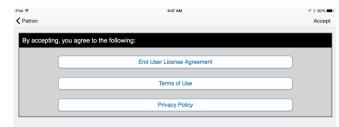

# Vernon Area Public Library 11 (1) (1) (2) (2)

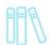

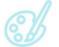

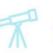

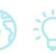

Q Search

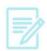

#### To Check Out and Download

1. Find an eBook by hitting the little search icon on the bottom of the app.

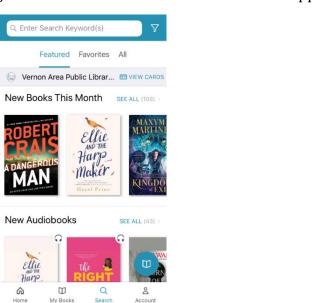

2. Tap on desired eBook cover and then the green **Borrow** button. The book will be checked out to you. If all copies are checked out, tap Hold.

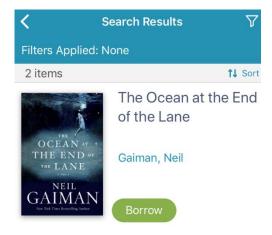

### 

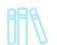

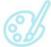

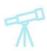

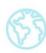

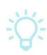

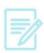

3. Tap My Books to find and read books you have checked out. Hit the Read button to read. You can check out 5 books at a time. When in an eBook, tap the middle of the screen to pull up reading options (and tap the X in the upper left to close out of the book and go back to your books).

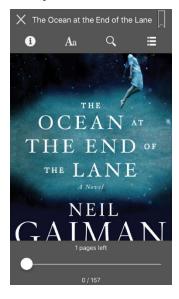

#### To Return eBooks

- 1. eBooks can be checked out for 3 weeks.
- 2. eBooks automatically expire after the due date, but they can also be returned early by tapping on My Books and touching Return.

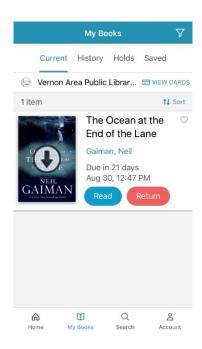